# Stel een PlayStation 2 in met een Cisco Small Business VoIP-router Ī

## Inhoud

[Inleiding](#page-0-0) Hoe stel ik een PlayStation 2 in met een Cisco Small Business VoIP-router? [Gerelateerde informatie](#page-3-0)

## <span id="page-0-0"></span>**Inleiding** Ξ

Dit artikel is één in een serie om te helpen bij het instellen, oplossen en onderhouden van Cisco Small Business-producten.

### Q. Hoe stel ik een PlayStation 2 in met een Cisco Small Business VoIP-router? A.

Opmerking: Let er voordat u verdergaat op dat Cisco Small Business de configuratie van PlayStationregTag NIET ondersteunt;2. Deze instructies vertellen u eenvoudig hoe u de router voor PlayStationregTag moet configureren;2, niet de spelconsole zelf. Neem contact op met Sony voor technische ondersteuning van de PS2regTag.

Als u een PlayerTag;2 wilt instellen op de Cisco Small Business-router, Voltooi de volgende stappen:

opzetten van de PlaystationregTag; 2 De router configureren

#### Instellenp PlayStationregTag;2

#### Stap 1:

Nadat u uw PlayStationregTag;2 Netwerkadapter installeert, sluit u een gewone rechte kabel aan vanaf een van de genummerde poorten op de router. Sluit het andere uiteinde van de kabel aan op de PlayStationregTag;2's Network Adapters Ethernet-poort.

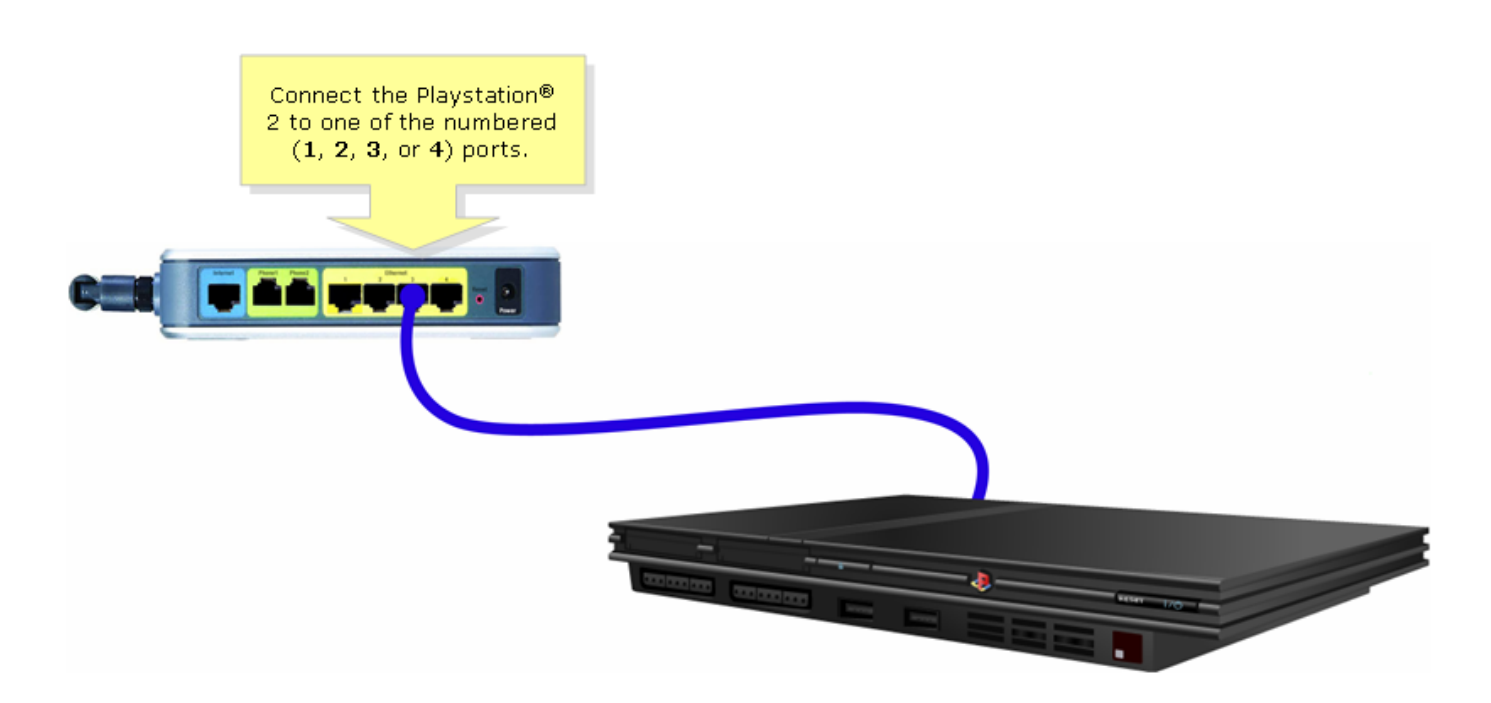

#### Stap 2:

U moet een statisch IP-adres toewijzen op PlayStationregTag;2. Om dat te doen raadpleegt u uw PlayStationregTag;2 documentatie of klik [hier](http://www.us.playstation.com/support/ps2/networkadaptor/50000/s_ps2_ac_NI_3.html). In dit voorbeeld werd "192.168.15.20" gebruikt voor het IP-adres, "255.255.255.0" voor het subnetmasker, "192.168.15.1" voor de standaardgateway en uw informatie .

Nadat de PlayStationregTag;2 is ingesteld, voltooi de stappen in de volgende sectie om de Cisco Small Business-router te configureren.

#### De router configureren

#### Stap 1:

Toegang tot de webgebaseerde setup-pagina van de router. Klik [hier](../../../../en/US/products/ps10024/products_qanda_item09186a0080a35691.shtml) voor meer informatie.

#### Stap 2:

Wanneer de op web gebaseerde setup-pagina van de router verschijnt, klikt u op Toepassingen en Gaming > DMZ.

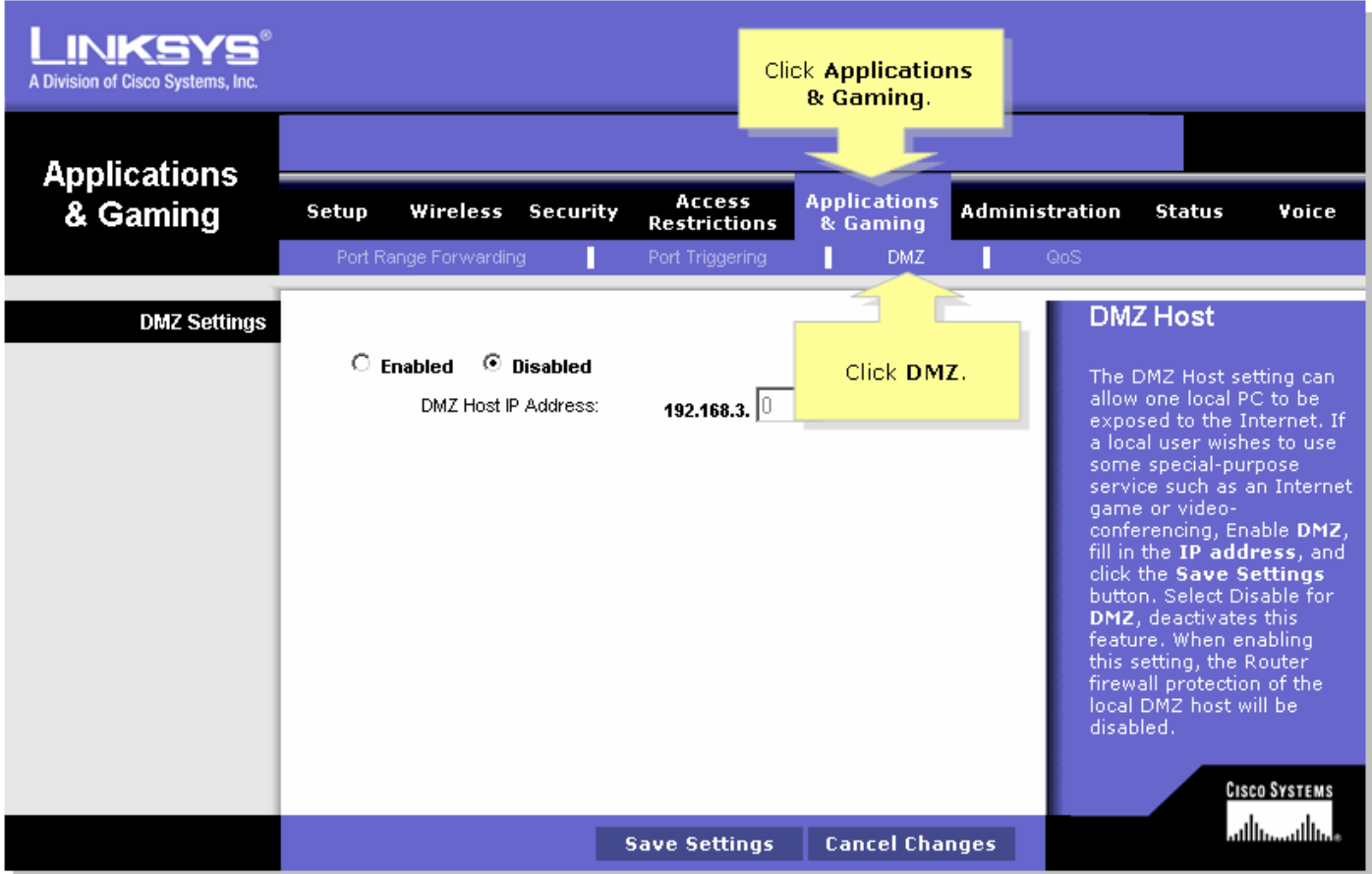

#### Stap 3:

Selecteer Enabled en voer het IP-adres van PlayStationregTag in in het veld DMZ Host IP Address in.

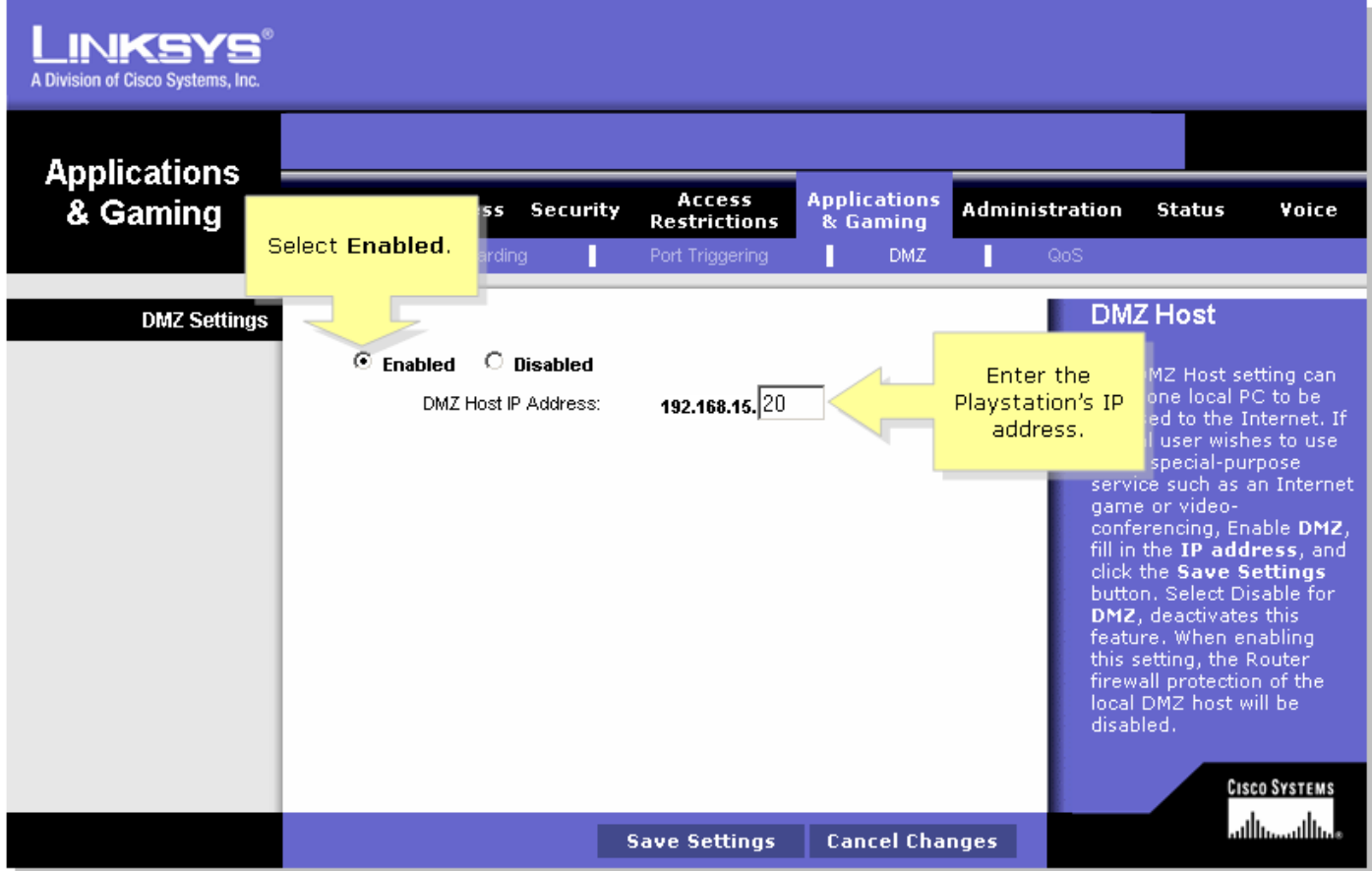

## <span id="page-3-0"></span>Gerelateerde informatie Ī

• [Technische ondersteuning en documentatie – Cisco Systems](//www.cisco.com/cisco/web/support/index.html)